## **ОБЩЕСТВО С ОГРАНИЧЕННОЙ ОТВЕТСТВЕННОСТЬЮ "РУБЕЖ – НПО"**

# **АВТОМАТИЗИРОВАННАЯ СИСТЕМА ПЕРЕДАЧИ ИЗВЕЩЕНИЙ**

**"Цербер - 03"**

# **ППКОП Цербер RP-4 РУКОВОДСТВО ПО ЭКСПЛУАТАЦИИ**

*Уважаемые господа! Если Вы читаете этот документ, значит, Вы купили ППКОП "Цербер RP-4". Мы благодарим Вас за покупку, и очень надеемся, что она принесет Вам пользу.*

## СОДЕРЖАНИЕ:

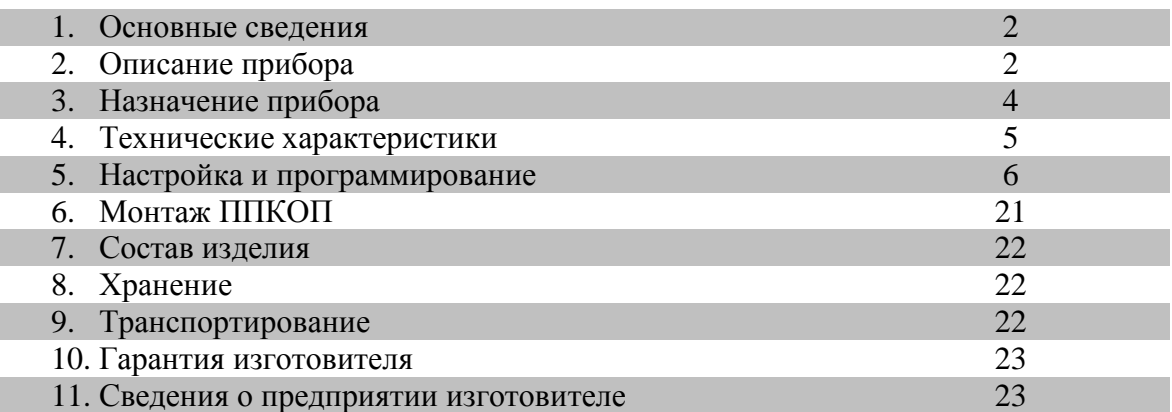

## **1. ОСНОВНЫЕ СВЕДЕНИЯ**

Данное руководство по эксплуатации является документом, удостоверяющим основные технические характеристики, принципы работы, правила монтажа и эксплуатации прибора приемо-контрольного охранно-пожарного Цербер RP-4 (далее по тексту ППКОП).

ППКОП предназначен для организации централизованной охраны объектов в системе передачи извещений "Цербер – 03".

Принцип построения сети "Цербер-03" изложен в руководстве пользователя "Цербер-03". Работая в данной системе, ППКОП является одним из абонентских узлов системы, выполняя функции сбора и отправки извещений на пульт централизованного наблюдения (ПЦН), используя существующие маршруты ретрансляции. Так же ППКОП является ретранслятором для других абонентских устройств в системе, позволяя создавать новые маршруты доставки извещений и команд управления.

## **2. ОПИСАНИЕ ПРИБОРА**

Конструктивно устройство выполнено в виде печатной платы, размещаемой в отдельном корпусе. Устройство обладает встроенным блоком питания, радиопередатчиком, блоком измерительных входов/выходов, защитными цепями и предохранителями, эмулятором телефонной линии для использования в качестве СПИ для панелей передающих DTMF сигнал в формате ADEMCO CONTACT. Основное питание ППКОП осуществляется от источника постоянного или переменного тока с напряжением 17-20В. В качестве резервного источника питания используется АКБ с напряжением 12-14В. Для подключения основного и резервного источников питания, измерительных датчиков, исполнительных устройств и интерфейсных линий на плате предусмотрена клеммная колодка. Подключения антенно-фидерного устройства к плате осуществляется через SMA разъем. Программирование и установка программного обеспечения устройства производится при помощи интерфейса RS485. Для идентификации пользователей системы устройство оборудовано интерфейсом one wire (ТМ).

Внешний вид устройства представлен на рис.1.

Внешний вид ППКОП Цербер RP-4

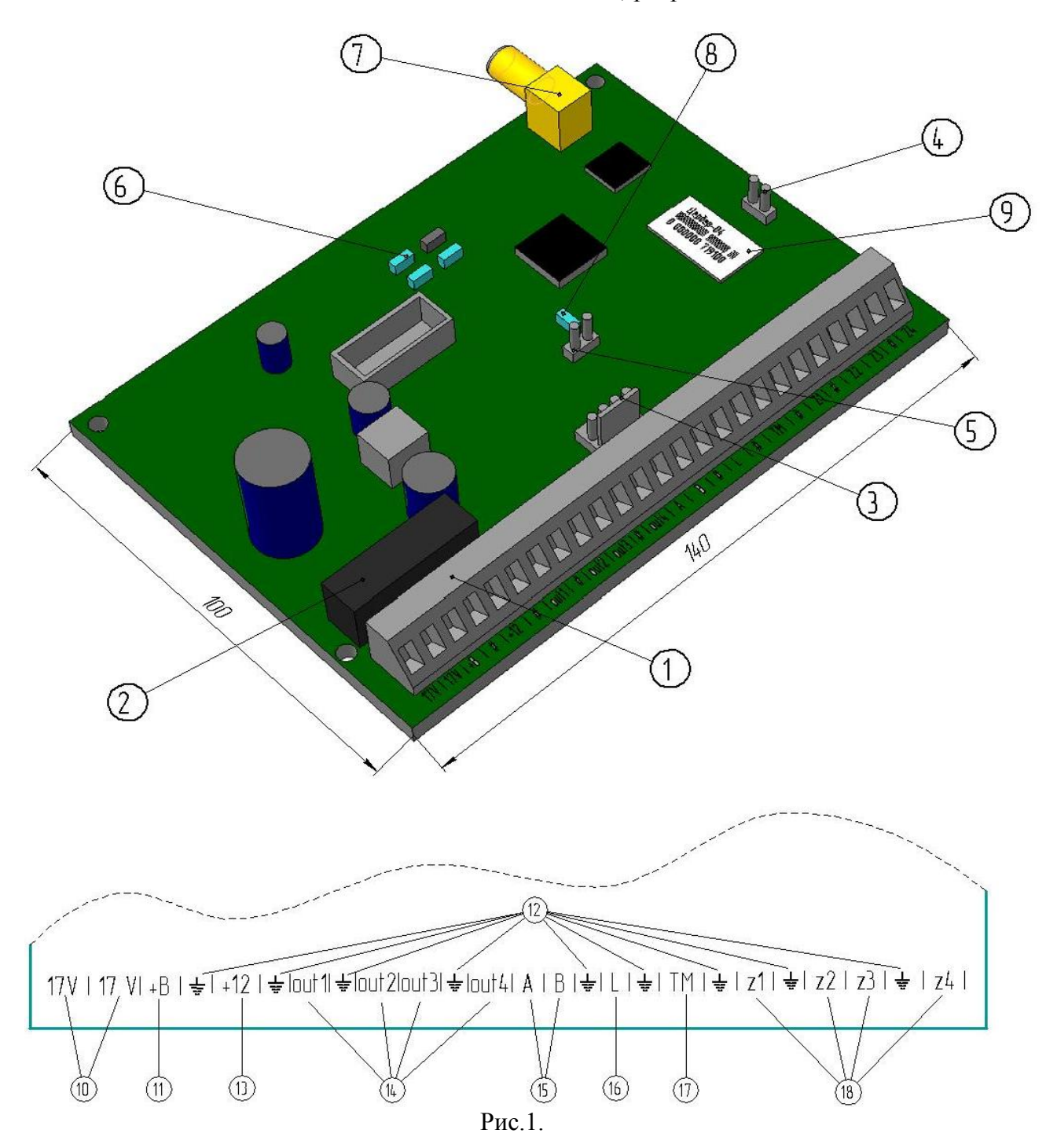

1 – клеммная колодка; 2 – заменяемый предохранитель резервного источника питания; 3 – разъем для программирования; 4 – тамперный вход; 5 – перемычка согласования RS485; 6 – информационные индикаторы; 7 – SMA разъем; 8 – индикатор интерфейса RS485; 9 – заводской серийный номер изделия; 10 – клеммы подключения основного источника питания; 11 – клемма подключения резервного источника питания (+АКБ); 12 – общий минус; 13 – выход питания (12 В, 0,5 А); 14 – программируемые транзисторные выхода (12 В, 0,5А); 15 – клеммы интерфейса RS485; 16 – клемма эмулятора телефонной линии; 17 – клемма для подключения считывателя ТМ; 18 - клеммы охранно/пожарных зон (оконечное сопротивление 10 кОм).

## **3. НАЗНАЧЕНИЕ ПРИБОРА**

ППКОП предназначен для использования в качестве приемно-контрольного прибора; средства передачи извещений; прибора управления в составе комплексов технических средств:

- охранной и тревожной сигнализации;

- пожарной сигнализации и автоматики;

- контроля доступа.

Прибор обеспечивает:

- контроль состояния 4-х шлейфов охранной, пожарной, тревожной сигнализации (ШС) и передачу состояния каждого из ШС на ПЦН;

- приѐм извещений от автоматических и ручных пассивных, активных (питающихся по шлейфу), четырѐхпроводных пожарных, охранных и тревожных извещателей с нормально-замкнутыми или нормально-разомкнутыми контактами;

- прием и передачу DTMF извещений от сторонних охранных панелей, подключенных по эмулятору телефонной линии в формате Ademco Contact (номер дозвона – 2, режим набора номера – тональный);

- локальное взятие под охрану и снятием с охраны прибора с использованием электронных идентификаторов (ключей Touch Memory, бесконтактных карт или PINкодов) и передачу извещения с указанием номера идентификатора на ПЦН;

- дистанционную блокировку постановки на охрану;

- дистанционное (централизованное) управление взятием под охрану;

- дистанционное или локальное (на основе состояния ШС прибора) управление выходами;

- дистанционное программирование параметров ШС и выходов;

- дистанционное добавление/удаление электронных идентификаторов;

- дистанционное изменение задержек на вход/выход и интервалов тестирования;

- выдачу извещений "Пожар", "Неисправность" на ПЦН;

- выдачу тревожных извещений на ПЦН;

- управление звуковыми и световыми оповещателями;

- осуществление контроля и управления доступом с использованием электронных идентификаторов;

- контроль состояния цепей основного и резервного питания;

- защиту резервного источника питания (АКБ) от "глубокого разряда" путем аварийного выключения в случае долговременного отсутствия основного источника питания и разряда АКБ до предельно допустимого значения напряжения (10,5 В), с обязательной передачей извещения об аварийном отключении на ПЦН.

Совмещение функций приемно-контрольного прибора, источника питания 12В, радиоканального приемо-передатчика, контроллера управления доступом, эмулятора городской телефонной линии, а также наличие интерфейса RS-485 позволяет эффективно использовать прибор в интегрированной системе охранно-пожарной сигнализации и контроля доступа.

ППКОП предназначен для использования в системе передачи данных "Цербер 03".

ППКОП предназначен для установки внутри объекта и рассчитан на круглосуточный режим работы.

Конструкция ППКОП не предусматривает его использование в условиях воздействия агрессивных сред, пыли, а также во взрывопожароопасных помещениях.

## **4. ТЕХНИЧЕСКИЕ ХАРАКТЕРИСТИКИ**

Технические характеристики ППКОП представлены в Таблице1.

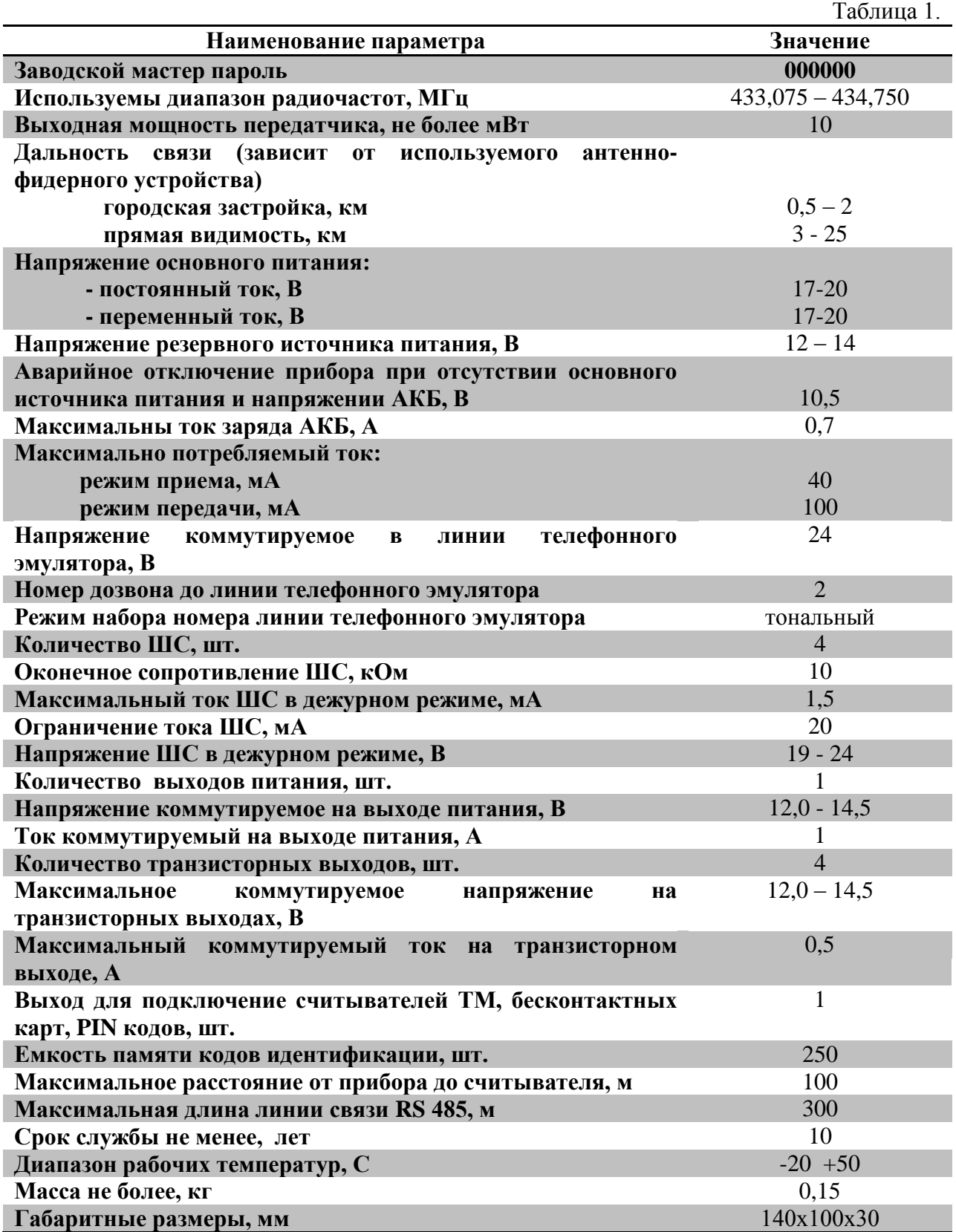

## **5. НАСТРОЙКА И ПРОГРАММИРОВАНИЕ**

**ВАЖНО: Основываясь на многолетнем опыте работы с различными охранными организациями, разработчики заложили в ППКОП функцию "ЗАЩИТИ СВОЙ БИЗНЕС". Суть данной функции заключается в следующем – сброс ППКОП на заводские настройки возможен только на предприятие изготовителе. Не зная используемый Вами мастер пароль, конкурентные организации не смогут перепрограммировать Ваш прибор для работы в своей сети передачи данных и, тем самым, "увести" у Вас объект без Вашего ведома. Поэтому стоит очень обдуманно подойти к вопросу выбора мастер пароля и сохранения его в конфиденциальном виде.**

Программирование ППКОП производится с использованием персонального компьютера, работающего под управлением ОС Windows, и преобразователя интерфейса СОМ – 485 или USB – 485. Перед началом программирования на персональном компьютере необходимо установить библиотеку NET Framework. Последнюю версию данной программы можно скачать на сайте [www.microsoft.com.](http://www.microsoft.com/) Последние версии служебных программ для программирования и прошивки ППКОП можно скачать на сайте производителя ППКОП http://rubeg.bratsk.ru/ в разделе тех. поддержка.

Обновление прошивки прибора.

Изменение режимов работы ППКОП осуществляется путем его прошивки. Прошивка осуществляется при помощи программы update\_stm32.exe. Внешний вид программы update\_stm32.exe представлен на рисунке 2.

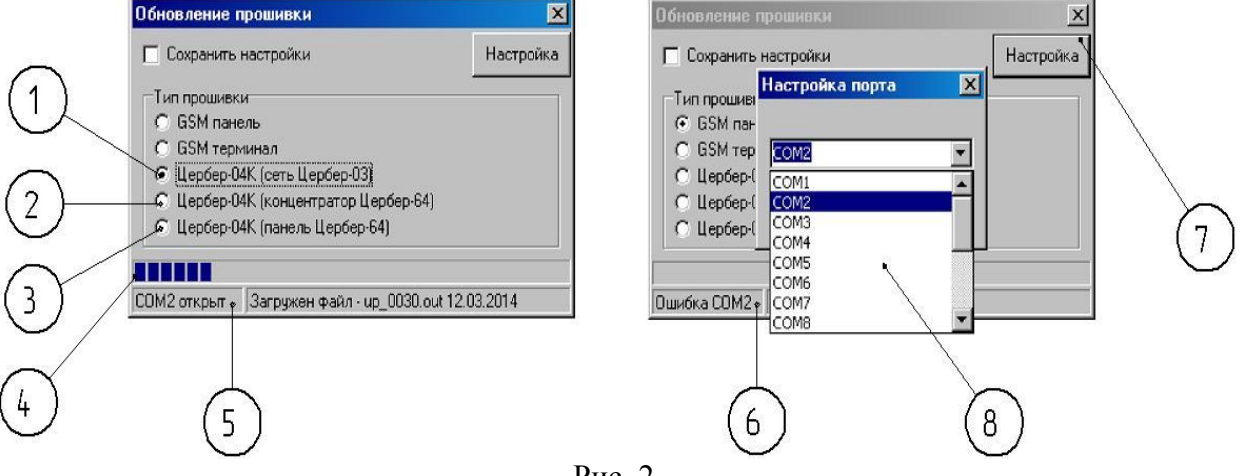

#### Программа update\_stm32.exe

Рис. 2.

Меню выбора режимов прошивки ППКОП: 1 – абонентское устройство в сети "Цербер-03", 2 – концентратор в сети "Сектор", 3 – оконечное абонентское устройство в сети "Сектор", 3 – индикатор прошивки прибора, 5 – сообщение о доступности используемого СОМ порта, 6 – сообщение о недоступности выбранного СОМ порта, 7 – кнопка перехода в меню выбора СОМ порта, 8 – меню выбора используемого СОМ порта. Процесс прошивки ППКОП происходит следующим образом:

- к свободному СОМ порту компьютера подключаем преобразователь интерфейса;

- выход RS485 преобразователя подключаем к разъему для программирования ППКОП;

- запускаем программу update\_stm32.exe;

- в меню "настройка порта" выбираем порт, к которому подключен преобразователь интерфейсов;

- убеждаемся в доступности СОМ порта по надписи "СОМ открыт";

- если программа обнаружит проблему и выдаст сообщение "Ошибка СОМ", необходимо освободить сом порт от других приложений, которые могут его использовать, а также убедиться в исправности порта, после чего перезапустить программу;

## **- выбираем режим работы ППКОП "Цербер-04К (сеть Цербер-03) ";**

- подаем питание на ППКОП;

- по движению индикатора убеждаемся в начале процесса прошивки;

- дожидаемся окончания процесса прошивки (в зависимости от производительности компьютера нормальное время прошивки составляет 2 – 5 мин.);

- окончание процесса прошивки сигнализируется надписью "Запрограммировано".

Процесс прошивки прибора завершен, можно переходить к его настройке.

Программирование ППКОП осуществляется при помощи программы prog\_cerber04.exe. Перед программированием прибора убедитесь в наличии в папке с программой prog\_cerber04.exe файла region.ini (Рис.3). Данный файл содержит кодовый ключ и предназначен для разделения радиосетей, работающих одновременно в одной местности. Файл предоставляется по запросу предприятием-разработчиком системы и уникален для каждого охранного предприятия.

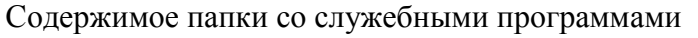

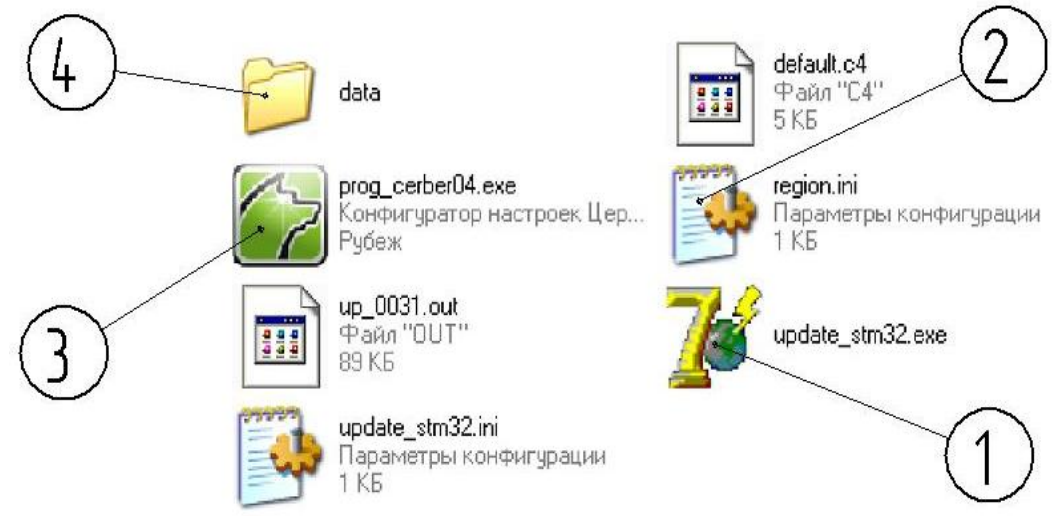

Рис. 3.

1 – программа для прошивки ППКОП; 2 – Ваш кодовый файл-ключ; 3 – программа для программирования ППКОП; 4 - папка для сохранения файлов конфигураций.

Запуск программы производится двойным кликом левой кнопки компьютерной мыши по исполнительному файлу. При запуске программа попросит Вас ввести мастер пароль записанный в ППКОП:

- **мастер пароль – это числовая комбинация из шести цифр позволяющая войти в режим программирования ППКОП.** Заводское значение мастер пароля установлено равным шести нолям **(000000)**. Мастер пароль - изменяемый параметр. В целях обеспечения безопасности и предотвращения доступа посторонних лиц к программированию прибора обязательно измените значение мастер пароля.

Окно запуска программы prog\_cerber04.exe представлено на рис. 4.

Окно запуска программы prog\_cerber04.exe

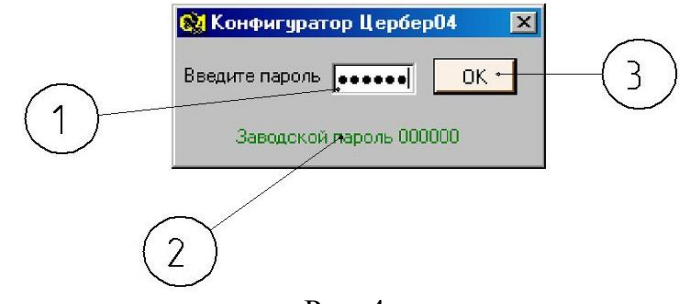

Рис. 4.

1 – поле для ввода текущего мастер пароля для входа в режим программирования ППКОП; 2 – указание заводского мастер пароля (**000000**); 3 – кнопка для подтверждения введенного Вами мастер пароля.

После того, как вы указали мастер пароль и нажали кнопку подтверждения, откроется основное окно программы. Вид программы для программирования ППКОП представлен на рис. 5.

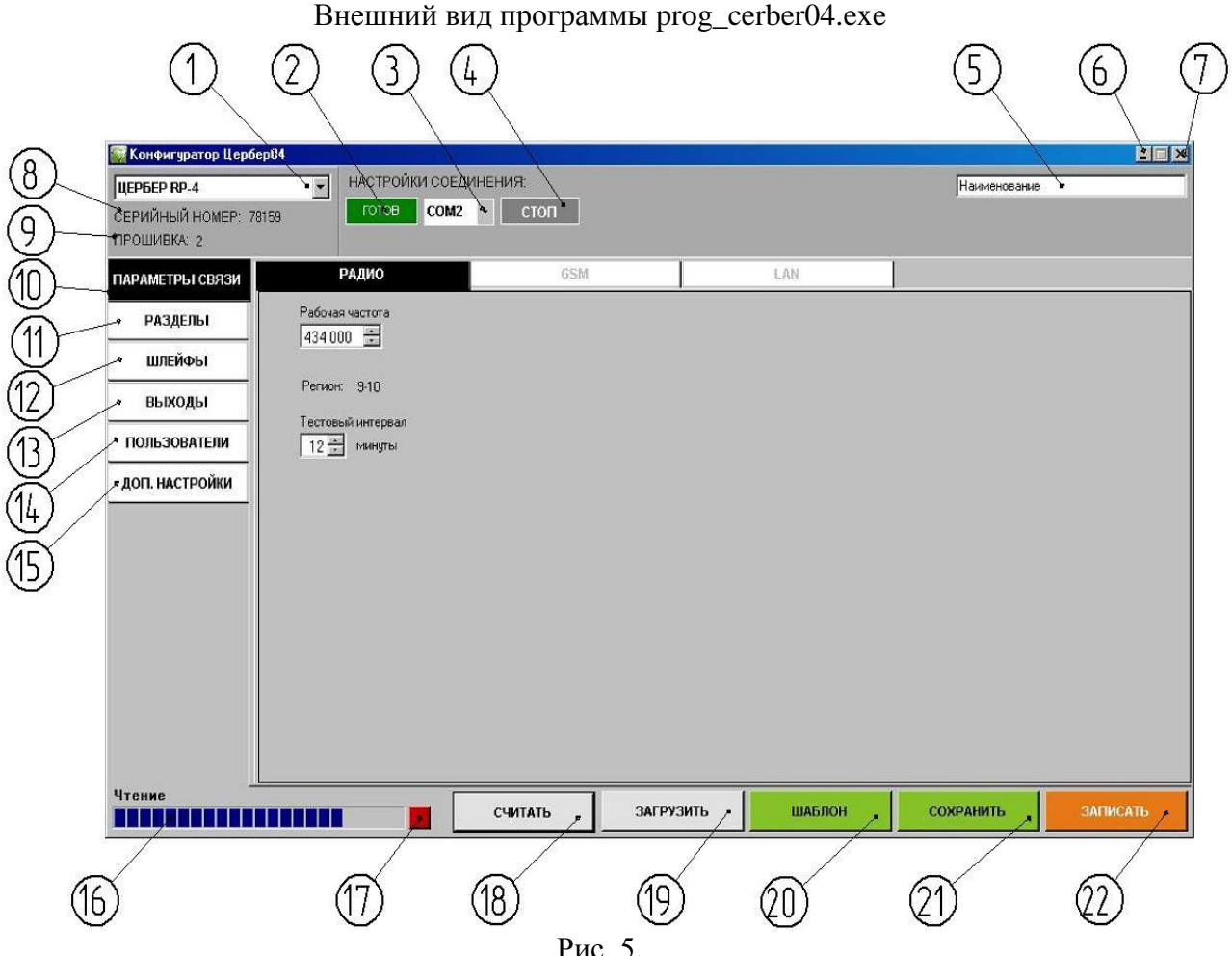

1 – тип прибора; 2 – индикатор доступности используемого СОМ порта; 3 – меню выбора СОМ порта; 4 – кнопка открытия/закрытия используемого СОМ порта; 5 – наименование файла с настройками; 6 – кнопка свертывания программы в трей; 7 – кнопка закрытия программы; 8 – серийный номер считанного программой прибора; 9 – версия программы установленной в прибор; 10 – кнопка перехода в меню редактирования параметров связи; 11 – кнопка перехода в меню редактирования номеров разделов и входных/выходных задержек; 12 – кнопка перехода в меню редактирования параметров шлейфов прибора; 13 – кнопка перехода в меню редактирования параметров выходов; 14 – кнопка перехода в

ППКОП Цербер RP-4 Страница 8

#### **РУБЕЖ НПО 2014**

меню редактирования электронных идентификаторов пользователей; 15 – кнопка перехода в меню редактирования дополнительных настроек; 16 – индикатор считывания/записи настроек; 17 – кнопка отмены считывания/записи настроек; 18 – кнопка считывания настроек из памяти прибора; 19 – кнопка загрузки настроек из ранее сохраненного файла; 20 – кнопка сохранения текущих настроек в качестве шаблонных; 21 – кнопка сохранения настроек в файл; 22 – кнопка записи настроек в память прибора.

Рассмотрим подробнее основные поля программы, основываясь на Рис.5.

- **1.** Тип опознанного программой прибора. Тип определенного программой прибора отображается в этом окне. Так же окно позволяет вручную выбрать тип прибора для создания конфигурации и использования ее в дальнейшем для программирования;
- **2.** Индикатор доступности используемого СОМ порта. В зависимости от состояния используемого СОМ порта могут быть отображены следующие его состояния:

- **готов** – СОМ порт свободен и может быть использован для работы с прибором;

-**закрыт** – СОМ порт был временно закрыт нажатием управляющей кнопки, для перевода его в рабочее состояние необходимо нажать кнопку "Пуск";

- **ошибка** – СОМ порт занят другим приложением, работающим с СОМ портами, или не доступен по иной причине. В этом случае Вам необходимо освободить выбранный СОМ порт или осуществить подключение к прибору через иной, доступный СОМ порт;

- **3.** Меню выбора используемого СОМ порта. Меню предназначено для выбора СОМ порта, к которому подключен ППКОП;
- **4.** Кнопка открытия/закрытия используемого СОМ порта. Программа "prog\_cerber04.exe" для обмена данными с ППКОП использует COM порт компьютера. Часто при работе с СОМ портами возникает необходимость использовать другую программу для того же самого СОМ порта. Данная функция позволяет освободить или задействовать СОМ порт, не закрывая окно программы;
- **5.** Наименование файла с настройками. В данном поле можно задать имя файла конфигурации, которое будет в дальнейшем использовано при его сохранении;
- **6.** Кнопка свертывания программы в трей. Позволяет свернуть окно программы;
- **7.** Кнопка закрытия программы. Позволяет закрыть программу;
- **8.** Заводской серийный номер ППКОП. В поле отображается заводской серийный номер считанного Вами прибора;
- **9.** Версия программного обеспечения (прошивки) ППКОП. В этом поле отображается версия программно обеспечения установленного в память прибора;
- **10.** Кнопка перехода в меню настройки параметров связи прибора. Меню позволяет настроить параметры связи, которые могут различаться в зависимости от типа программируемого прибора. Для прибора "Цербер RP-4" меню настройки параметров связи выглядит следующим образом (Рис. 6):

Меню настройки параметров связи

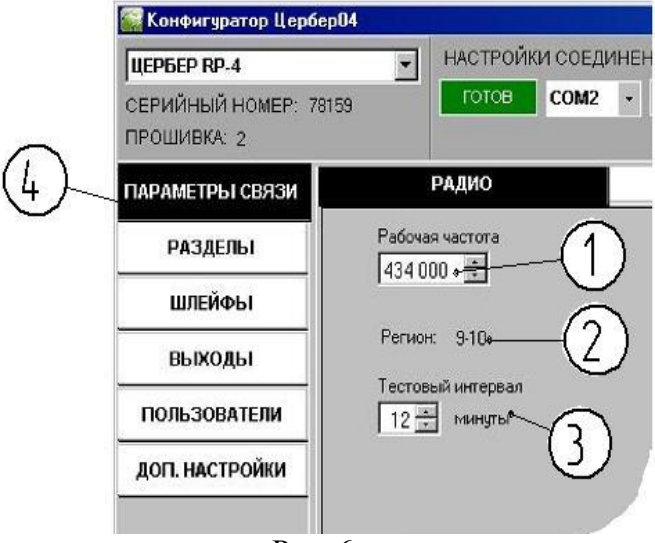

Рис. 6.

1 – меню настройки несущей частоты прибора; 2 – кодовый ключ Вашего региона; 3 - меню настройки интервала тестирования прибора; 4 – кнопка перехода в меню настройки параметров связи.

- **Меню изменения несущей частоты модема**. Используя данное меню, Вы можете изменить радиочастоту, на которой модем будет осуществлять передачу информационных пакетов. ППКОП предназначен для работы в диапазоне частот 433,075 – 434,750 МГц. На данный частотный диапазон распространяется решением ГКРЧ от 06.12.2004 г. № 04-03-04-001 "О выделении полосы радиочастот 433.075- 434.750 МГц для маломощных радиостанций":

Документ разрешает гражданам Российской Федерации и российским юридическим лицам использование на вторичной основе полосы радиочастот 433,075- 434,750 МГц для разработки, производства, модернизации и эксплуатации на территории Российской Федерации маломощных (до 10 мВт) радиостанций без оформления частных решений ГКРЧ на использование полосы радиочастот и разрешений Федерального агентства связи на использование номиналов радиочастот для каждого конкретного типа радиостанций;

- **Кодовый ключ Вашего региона.** В этом окне отображаются первые две цифры используемого вами ключа радиочастотного региона. Поле позволяет визуально проконтролировать правильность записываемых в ППКОП настроек. В случае отсутствия файла с кодовым ключом в папке с программой, в данном окне будет отражено предупреждение и запись настроек в прибор будет невозможна;

- **Меню изменения интервала тестирования модема.** Контроль связи с ПЦН ППКОП осуществляет путем отсылки тестовых сообщений. В данном меню можно изменить промежуток времени, через который ППКОП будет производить генерацию тестовых пакетов. Допустимый интервал составляет от 1 до 255 мин. Важно понимать, что слишком частые тестовые сообщения приведут к сильной загрузке радиоэфира, поэтому рекомендуемый интервал тестирования составляет 60 мин.

**11.** Кнопка перехода в меню для работы с параметрами разделов прибора. В данном меню необходимо установить объектовый номер прибора, установить различные временные задержки распространяющиеся на раздел в целом. Внешний вид меню представлен на Рис. 7.

Меню настройки параметров разделов прибора

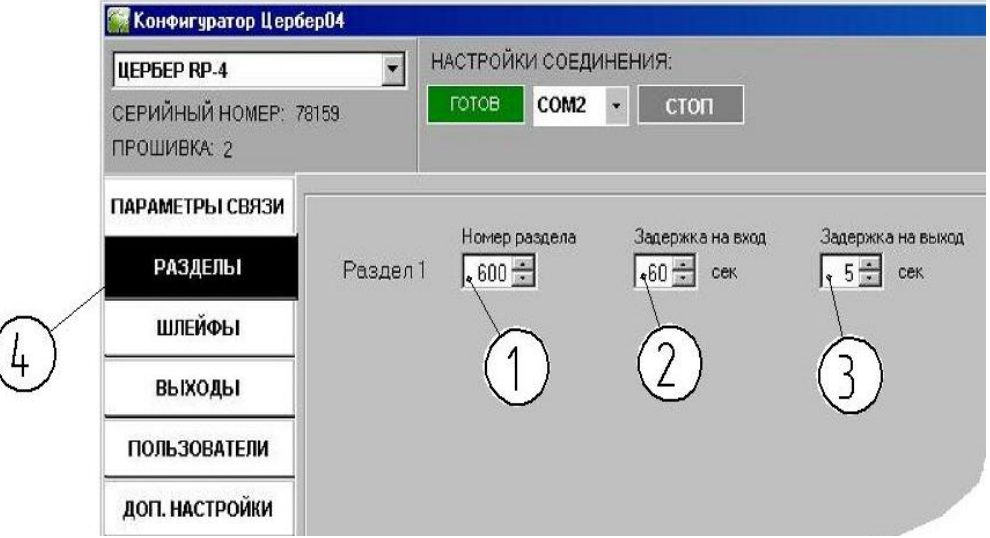

Рис. 7.

1 – меню изменения объектового номера модема в системе; 2 – меню изменения входной задержки прибора; меню изменения задержки на выход; 4 – кнопка перехода в меню редактирования параметров разделов.

- **Меню изменения объектового номера модема в системе "Цербер 03".** Данное меню позволяет присвоить порядковый номер приемо-передающему устройству ППКОП для его идентификации в сети "Цербер 03". Все сообщения, сгенерированные этим ППКОП, будут доставляться до ПЦН под этим номером. Диапазон изменяемых номеров 1-1023 (в одной системе "Цербер-03" максимально может быть 1023 приемопередающих устройств). В одной системе не должны использоваться два и более приемо-передатчика с одинаковым номером;

- **Меню изменения входной задержки.** Задержка на вход – временной промежуток отсчитываемый ППКОП с момента нарушения одной или нескольких входных зон. В течение этого времени допускается нарушение других зон, на которые распространяется параметр задержки, без выдачи тревожных сообщений. Если по окончанию задержки не был осуществлен процесс снятия с охраны, то ППКОП выдаст тревогу по всем нарушенным зонам. Задержка предназначена для того, чтобы хоз. орган сумел проникнуть в охраняемое помещение и проследовать до устройства идентификации, не вызывая тревог. Значение задержки на вход выбирается из интервала 0-255 с.

- **Меню изменения задержки на выход.** Задержка на выход – задаваемый промежуток времени при постановке ППКОП под охрану, в течение которого ППКОП допускает нарушение охранных зон, на которые распространяется параметр задержки, без выдачи тревожного сообщения. Задержка служит для того, чтобы хоз. орган, инициировавший начало постановки на охрану, смог покинуть охраняемое помещение через входные и проходные зоны, не вызывая перехода ППКОП в состояние "Тревога". Значение задержки на выход выбирается из интервала 0-255 с. По окончанию задержки на выход все охранные зоны ППКОП должны находиться в состоянии "норма".

**12.** Кнопка перехода в меню настройки параметров охранно-пожарных зон прибора (Рис.8).

Внешний вид меню настройки параметров охранно-пожарных зон.

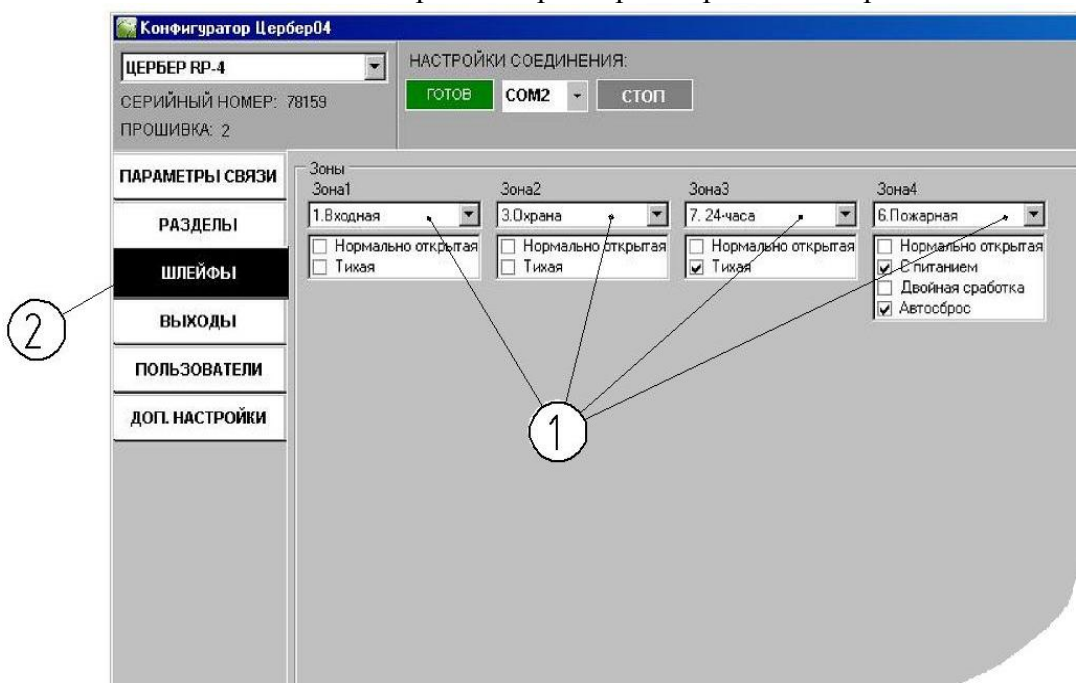

Рис.8

1 – меню изменения режимов работы охранно-пожарных зон; 2 – кнопка перехода в меню настройки параметров зон.

Меню изменения режимов работы охранно-пожарных зон. Данное меню позволяет изменять режим работы охранно-пожарным зонам ППКОП в зависимости от необходимой конфигурации объекта. На данный момент ППКОП поддерживает 8 программ работы охранно-пожарных зон:

## **- Входная**

Зона с задержкой на вход и на выход. Зона, через которую покидают охраняемое помещение при постановке на охрану и через которую входят в охраняемое помещение для снятия объекта с охраны. Время задержки программируется. Тревога с этой зоны поступает по истечении времени задержки на вход. Дополнительно для такой зоны можно установить следующие параметры:

- нормально открытая: Зона, для которой состояние "норма" - это обрыв. Состояние "нарушена" – наличие оконечного сопротивления в цепи шлейфа.

- тихая: Тревога такой зоны не приводит к реакции устройств оповещения подключенных к прибору.

#### **- Проходная**

Зона с задержкой на вход. Зона, которая расположена на пути следования к устройству идентификации пользователя. Проходная зона не выдает сигнал тревоги и начинает отсчет задержки на вход в том случае, если она срабатывает после нарушения входной зоны. С проходной зоны поступает немедленный сигнал тревоги, если ее нарушили без нарушения входной зоны. Для данного типа зоны можно установить дополнительные параметры:

- нормально открытая: Зона, для которой состояние "норма" - это обрыв. Состояние "нарушена" – наличие оконечного сопротивления в цепи шлейфа.

- тихая: Тревога такой зоны не приводит к реакции устройств оповещения подключенных к прибору.

#### - **Охрана**

Зона немедленного реагирования. Если ППКОП находится под охраной, то нарушение данного типа зон приведет к тревоге на охраняемом объекте. Для данного типа зон можно установить дополнительные параметры:

- нормально открытая: Зона, для которой состояние "норма" - это обрыв. Состояние "нарушена" – наличие оконечного сопротивления в цепи шлейфа.

- тихая: Тревога такой зоны не приводит к реакции устройств оповещения подключенных к прибору.

#### **- Тумблер**

Зона предназначена для контроля доступа на объект. В охраняемом помещении устанавливается тумблер либо кнопка. Для того, чтобы поставить объект на охрану, необходимо переключить тумблер в положении OFF, иными словами, нарушить зону "тумблер". После этого, поднести к считывателю ключ и покинуть помещение. Для того, чтобы снять с охраны, необходимо поднести ключ к считывателю, зайти в помещение, переключить тумблер в положение ON, иными словами, восстановить нарушенную, зону "тумблер". Если этого не сделать, панель выдаст тревогу на ПЦН "Снятие под принуждением". Если в течение 30 секунд после снятия с охраны прибора, запрограммированного на режим охраны с "тумблером", не будет нарушена ни одна из контролируемых зон, то прибор осуществит автоматическое перевзятие под охрану. Для данного типа зон можно установить дополнительные параметры:

- нормально открытая: Зона, для которой состояние "норма" - это обрыв. Состояние "нарушена" – наличие оконечного сопротивления в цепи шлейфа.

## **- Кнопка выход**

Данный тип зон используется в системах контроля доступа. Нарушение такой зоны не приводит к "Тревоге" на объекте, но приводит к реакции выходов "Доступ". Зона используется для обеспечения возможности покинуть контролируемую территорию без осуществления процесса идентификации пользователя. Для данного типа зон можно установить дополнительные параметры:

- нормально открытая: Зона, для которой состояние "норма" - это обрыв. Состояние "нарушена" – наличие оконечного сопротивления в цепи шлейфа.

## **- Пожарная**

Зона используется в системах пожарной охраны. Зона обеспечивает приѐм извещений от ручных пассивных, активных (питающихся по шлейфу), четырѐхпроводных пожарных извещателей с нормально-замкнутыми или нормально-разомкнутыми контактами и выдачу следующих сообщений:

- шлейф закорочен, сообщение формируется, если обнаружено короткое замыкание шлейфа;

- неисправность шлейфа, возникает, если в шлейфе отсутствует оконечное сопротивление (обрыв шлейфа);

- предупреждение о возможности пожара, сообщение формируется, если установлен параметр "Двойная сработка" и зафиксирована первая сработка пожарных извещателей;

- пожар, сообщение формируется если зафиксирована сработка одного или нескольких извещателей;

- превышение количества пожарных извещателей, формируется, если токопотребление подключенных извещателей в дежурном режиме превышает расчетно-допустимый параметр (1,5 мА). В таком состоянии ППКОП не может гарантировать 100% контроль исправности шлейфа пожарной сигнализации.

Для данного типа зон можно установить следующие параметры:

- нормально открытая: Зона, для которой состояние "норма" - это обрыв. Состояние "нарушена" – наличие оконечного сопротивления в цепи шлейфа.

- с питанием: Зона предназначена для подключения извещателей с питанием по шлейфу;

- двойная сработка: Если установлен данный параметр, то зона работает по следующему алгоритму: если зафиксировано первое срабатывание извещателей в шлейфе, ППКОП формирует сообщение "Предупреждение о возможности пожара" и осуществляет сброс питания извещателей, если в течении 30 секунд после перезапуска шлейфа будет зафиксировано повторное срабатывание извещателей, то формируется извещение "Пожар" и включатся линии оповещения о пожаре. Функция предназначена для уменьшения ложных срабатываний пожарной сигнализации;

- автосброс: после того, как была зафиксирована сработка одного из пожарных извещателей, будет произведен автоматический сброс питания в шлейфе.

#### **- 24-часа**

Зона немедленного срабатывания. Сигнал тревоги с этой зоны поступает на ПЦН независимого от того на охране прибор или нет. Для данного типа зон можно установить дополнительные параметры:

- нормально открытая: Зона, для которой состояние "норма" - это обрыв. Состояние "нарушена" – наличие оконечного сопротивления в цепи шлейфа.

- тихая: Тревога такой зоны не приводит к реакции устройств оповещения подключенных к прибору.

#### **- Управление режимом охраны**

Зона предназначена для изменения режима охраны ППКОП. Если зона нарушена, то ППКОП ставится под охрану. Если зона восстановлена, то ППКОП снимается с охраны. Для данного типа зон можно установить дополнительные параметры:

- нормально открытая: Зона, для которой состояние "норма" - это обрыв. Состояние "нарушена" – наличие оконечного сопротивления в цепи шлейфа.

**13.** Кнопка перехода в меню настройки параметров выходов прибора. Данное меню позволяет изменять режим работы выходам ППКОП в зависимости от необходимой конфигурации объекта (Рис. 9).

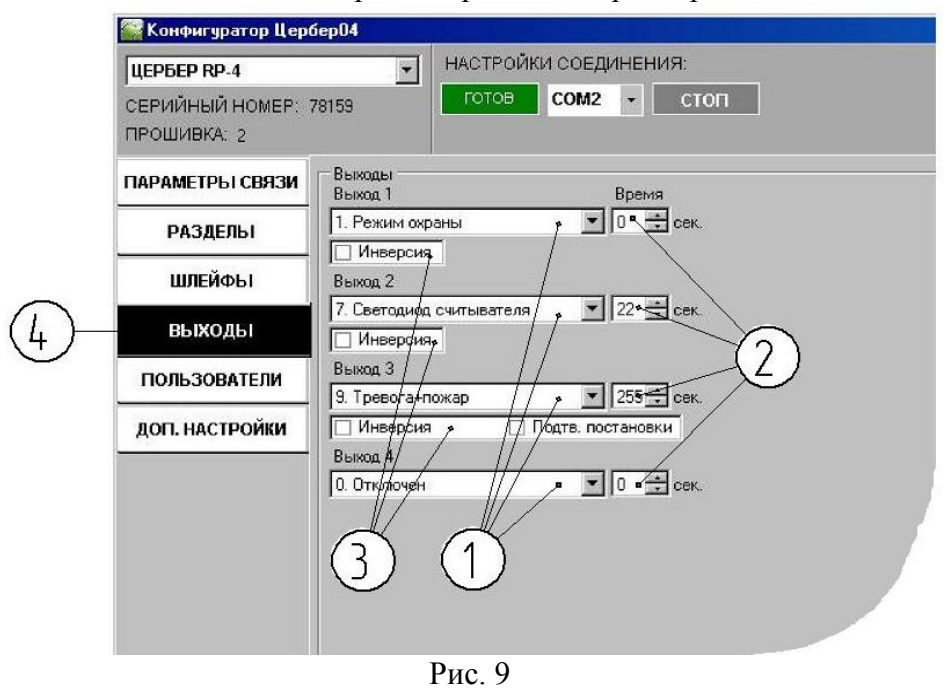

Внешний вид меню редактирования параметров выходов

1 – меню изменения программы работы выходов; 2 – меню редактирования времени работы выходов; подменю установки дополнительных параметров выходов; 4 – кнопка перехода в меню редактирования параметров выходов.

На данный момент ППКОП поддерживает 19 программ работы выходов:

## **- Режим охраны:**

Этот режим используется для световой индикации состояния объекта. Если объект под охраной, на выходе появляется 12В, если объект не под охраной, 12В на выходе отсутствуют. При возникновении тревоги на объекте выход стробит в течение запрограммированного времени. Если время работы выхода установлено равным нулю, то при тревоги выход стробит до ручной отмены состояния тревога.

## **- Тревога**

К выходам, которые работают в этом режиме, обычно подключат звуковые оповещатели (сирены). При возникновении охранной тревоги на объекте на выходе этого типа появляется 12В. Время работы выхода программируется.

## **- Пожар**

Выход активируется при возникновении пожарной тревоги. Он предназначен для подключения исполнительных устройств и механизмов. Время работы выхода программируется.

#### **- Питание**

Выход предназначен для подключения линий питания исполнительных устройств и механизмов. На выходе 12 В. Максимальный ток, коммутируемый на выходе, ограничен значением 0,5А.

#### **- ПЦН**

Если все охранно-пожарные зоны ППКОП находятся в состоянии "норма", то на выходе коммутируется напряжение. При возникновении тревоги на объекте напряжение на выходе пропадает. Для следующей активации выхода необходимо осуществить процесс идентификации пользователя.

#### **- Доступ**

В нормальном состоянии на выходе коммутируется напряжение. Если к считывателю Touch Memory приложить ключ с режимом работы "Контроль доступа", то напряжение на выходе пропадает на заданное время. Выход используется при организации СКД (система контроля доступа).

#### **- Светодиод считывателя**

На выходе коммутируется напряжение при постановке на охрану, при снятии с охраны напряжение исчезает. Если при постановке на охрану какая-либо зона будет в состоянии "не готова", то количество миганий светодиода будет соответствовать номеру нарушенной зоны.

#### **- Выключение вентиляции**

Выход активируется при возникновении пожарной тревоги. Предназначен для отключения вентиляции с целью предотвращения эффекта обратной тяги. Выход переустанавливается после сброса пожарной тревоги.

## **- Тревога + Пожар**

Выход активируется при возникновении охранной или пожарной тревоги. Предназначен для подключения звукового оповещения (сирены). При пожарной тревоге выход работает в импульсном режиме, при охранной тревоге на выходе постоянное напряжение 12 В. Выход переустанавливается, по истечении запрограммированного времени или после сброса тревоги.

#### **- Готовность**

Выход активируется, когда все шлейфы ППКОП находятся в состоянии "Норма" и прибор готов к постановке на охрану. После постановки раздела на охрану выход "Готовность" деактивируется.

#### **- Пожар-строб**

Выход активируется (на выходе 12 В), когда все пожарные шлейфы находятся в состоянии «Норма». Если хотя бы один из пожарных шлейфов неисправен, то выход деактивируется (на выходе 0 В). Если хотя бы один из пожарных шлейфов перейдет в состояние "Тревога", то выход работает в импульсном режиме до восстановления шлейфа.

#### **- Панель-строб**

Выход отображает состояние панели, для которой ППКОП "Цербер" является радиомодемом. Если панель под охраной – на выходе 12 В. Если панель не под охраной – на выходе 0 В.

#### **- Биппер**

Выход предназначен для подключения звукового устройства, имитирующего работу зуммера при постановке/снятии с охраны. Данный режим используется при работе прибора со считывателем ключей ТМ. При постановке на охрану в течение задержки на выход, на выходе в импульсном режиме появляется напряжение 12 В. При снятии объекта с охраны в течение задержки на вход, на выходе в импульсном режиме появляется напряжение 12 В.

#### **- Статус охраны**

На выходе коммутируется напряжение 12 В при постановке прибора на охрану, при снятии с охраны напряжение пропадает.

#### **- Дистанционное управление**

Выход активируется (на выходе 12 В) по команде с ПЦН. По команде активируются все выхода, для которых установлен режим "дистанционное управление". Возможны следующие виды команд для данного типа выходов: включить, выключить, включить на время, выключить на время.

#### **- Свет на вход**

Данный выход может использоваться для управления освещением места установки устройства идентификации. Если прибор находится в состоянии "Под охраной" и произошло нарушение входной зоны, то выход переходит в активное состояние. Время работы выхода программируется.

#### **- Питание пожарных датчиков**

Используется для питания пожарных датчиков, подключенных по четырехпроводной схеме.

#### **- Отключение 220В**

В случае если на охраняемом объекте происходит отключение сети 220 В, от которой запитан основной источник питания ППКОП, то прибор активирует данный выход. При восстановлении основного источника питания выход деактивируется. Выход может быть использован для запуска систем резервного энергообеспечения на объекте.

#### **- Квитанция от ЦС о постановке**

При успешной передаче сообщения о взятии прибора под охрану выход, для которого установлен данный режим, начинает работать в импульсном режиме в течение запрограммированного времени.

В зависимости от установленного режима каждому выходу можно установить дополнительные настройки:

- инверсия: Работа выхода противоположна установленной программе. Т.е. при установке данной функции в момент, когда на выходе должно быть напряжение, оно будет отсутствовать, и наоборот в момент, когда напряжение быть не должно, оно будет. Данный режим позволяет более эффективно использовать существующие программы выходов в системах автоматики и управления.

- подтверждение постановки: Данный параметр используется для выходов, к которым подключено устройство звуковой сигнализации. В момент постановки прибора под охрану на выходе кратковременно коммутируется напряжение. Функция используется для звуковой индикации успешности простановки прибора под охрану.

**Меню изменения времени работы выходов.** Меню позволяет устанавливать время работы выходов. Время работы может быть установлено в интервале 0 – 255 с. Для каждого из четырех программируемых выходов устанавливается свое время работы.

**14.** Кнопка перехода в меню редактирования электронных идентификаторов пользователей (Рис. 10).

Внешний вид меню редактирования идентификаторов пользователей.

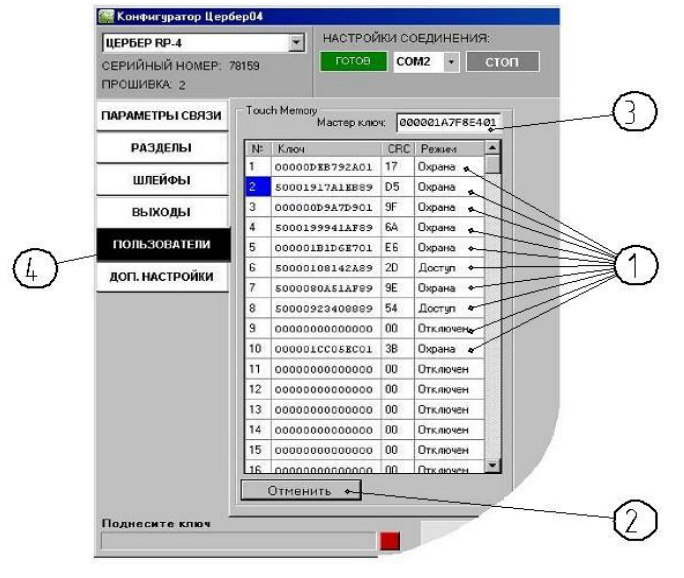

Рис. 10.

1 – база электронных идентификаторов пользователей; 2 – кнопка считывания ключей ТМ; 3 – текущий мастер ключ; 4 – кнопка перехода в меню редактирования идентификаторов пользователей.

**База записанных в прибор электронных идентификаторов.** В списке отображаются все ранее записанные и добавляемые в память ППКОП электронные идентификаторы. Всего в прибор может быть записано 250 электронных идентификаторов. Список позволяет вручную добавлять новые идентификаторы, удалять ранее записанные, изменять записанным идентификаторам режимы работы. В зависимости от типа электронного идентификатора возможны следующие режимы его работы:

- отключен. Идентификатор записан в память прибора, но не вызывает никакой реакции ППКОП;

- охрана. Идентификатор записан в память прибора и позволяет осуществлять процесс постановки на охрану и снятия с охраны.

- доступ. Идентификатор записан в память прибора и используется только в системе управления доступом. Постановка на охрану и снятие с охраны таким идентификатором невозможна.

Смена режимов работы электронных идентификаторов осуществляется следующим образом: в строке с номером необходимого идентификатора курсор устанавливается в поле "Режим". Из выпадающего меню выбирается нужный режим работы идентификатора.

**Кнопка считывания ключей ТМ.** Кнопка предназначена для идентификации и добавления в пользовательскую базу ключей ТМ. Работа с кнопкой происходит следующим образом:

- устанавливаем курсор в неиспользуемое поле базы электронных идентификаторов;

- нажимаем кнопку считать ключ;

- подносим необходимый ключ к считывателю ППКОП;

- в случае успешного определения ключа ТМ появляется окно (Рис. 11) обработки параметров считанного ключа.

Окно обработки считанного ключа

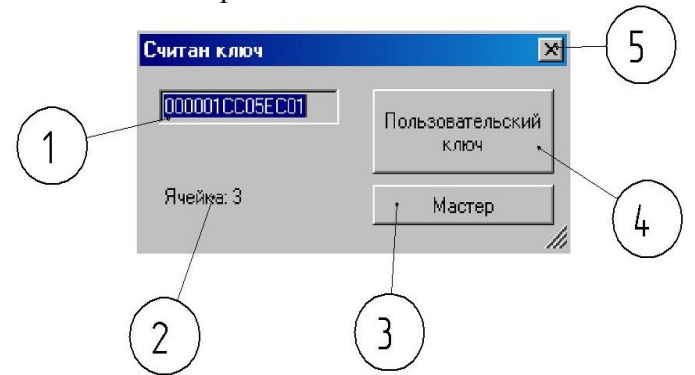

Рис. 11.

1 – номер считанного ключа ТМ; 2 – номер ячейки базы идентификаторов в которую будет произведена запись ключа; 3 – кнопка записи считанного ключа в режиме мастерключа; кнопка записи считанного ключа в режиме пользовательского ключа; 5 – кнопка закрытия окна.

- путем нажатия соответствующей кнопки (пользовательский ключ или мастер ключ) записываем считанный ключ в базу электронных идентификаторов прибора.

**Мастер ключ.** Мастер ключ – это электронный ключ ТМ, позволяющий добавлять или удалять пользовательские электронные ключи ТМ локально на объекте без использования программного обеспечения. Мастер ключ предназначен для совместного использования с индикатором, подключенным к выходу ППКОП и работающем в режиме "Светодиод считывателя".

Процесс удаления/добавления пользовательских ключей ТМ с помощью мастер ключа осуществляется следующим образом (Таблица 2):  $T \neq 2$ 

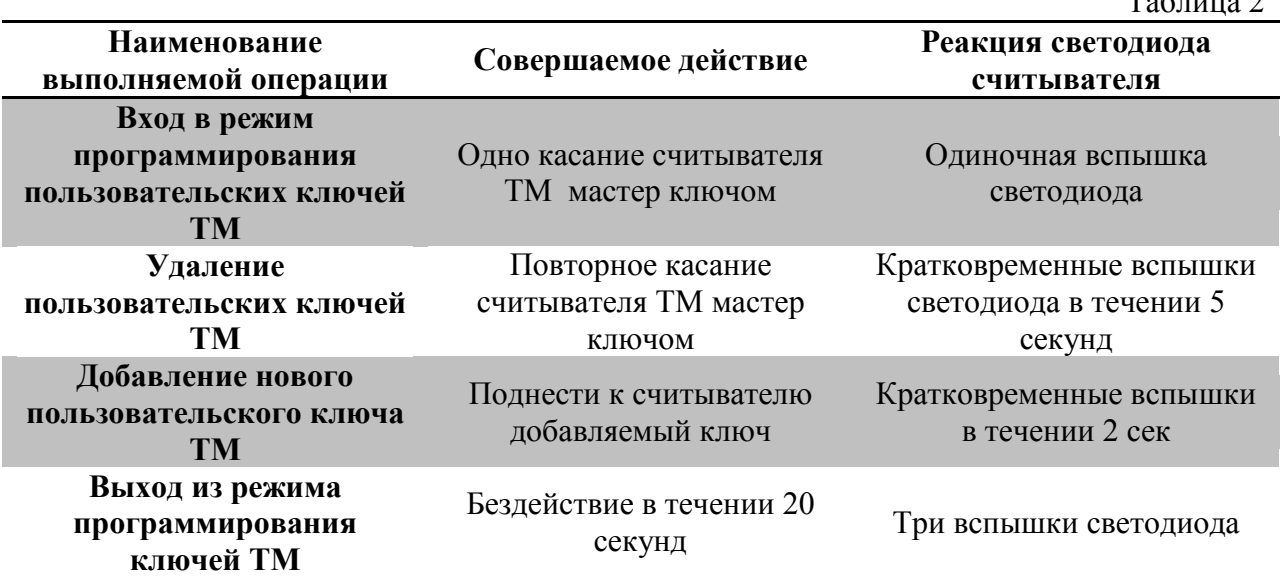

**15.** Кнопка перехода в меню редактирования дополнительных настроек прибора (Рис. 12). Внешний вид меню редактирования дополнительных настроек прибора

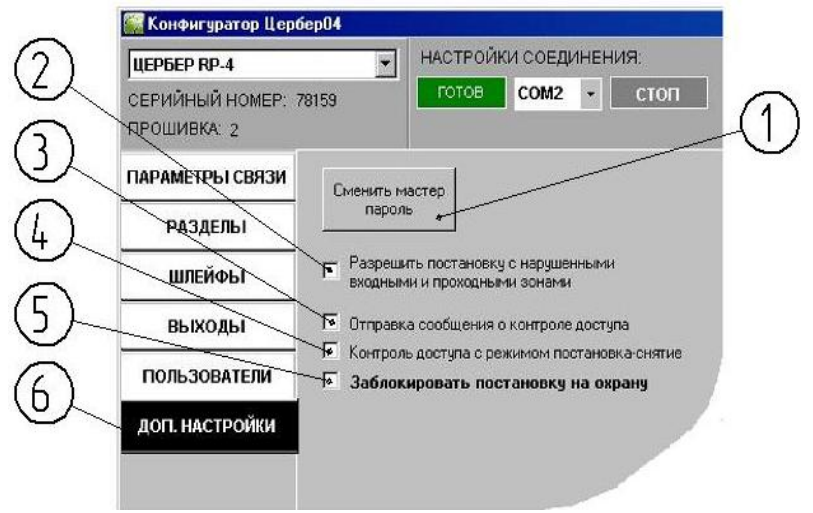

Рис. 12.

1 - кнопка перехода в меню смены мастер пароля; 2 – параметр "разрешить постановку на охрану с нарушенными входными и проходными зонами"; 3 – параметр "отправка сообщения о контроле доступа"; 4 – параметр "контроль доступа с режимом постановкаснятие"; 5 – параметр "заблокировать постановку на охрану"; 6 – кнопка перехода в меню редактирования дополнительных настроек прибора.

Кнопка **перехода в меню смены мастер пароля.**

Мастер пароль – это числовая комбинация из шести цифр позволяющая войти в режим программирования ППКОП. **Заводское значение мастер пароля установлено равным шести нолям (000000).** 

Нажатие данной кнопки приведет к открытию окна смены мастер пароля ППКОП (Рис. 13).

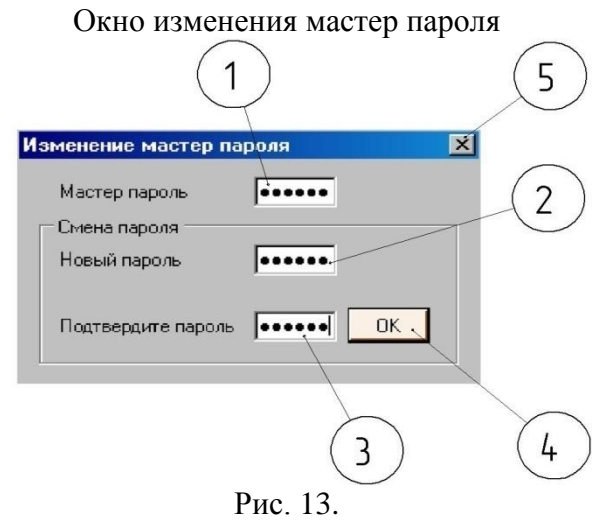

1 – окно ввода действующего значения мастер пароля; 2 – окно ввода нового значения мастер пароля; 3 – окно для ввода подтверждающего (повторного) значения мастер пароля; 4 – кнопка команды изменения мастер пароля согласно введенным данным; 5 – кнопка закрытия окна смены мастер пароля.

Меню дополнительных опций. Данное меню позволяет задействовать следующие опции:

- **"Разрешить постановку с нарушенными входными и проходными зонами".** Бывают случаи, когда устройство для идентификации пользователя, при помощи которого осуществляется процесс постановки на охрану, находится в охраняемом

ППКОП Цербер RP-4 Страница 19

помещении, в зоне действия одного из датчиков. В нормальном состоянии ППКОП не позволяет осуществить процесс постановки на охрану, если одна из охраняемых зон находится в состоянии "не готова". Данная опция позволяет обойти подобную ситуацию. Опция распространяется только на зоны с задержкой на выход.

- **"Отправка сообщения о контроле доступа".** Опция позволяет при использовании ППКОП в системах контроля доступа осуществлять передачу номера распознанного идентификатора на ПЦН.

- **"Контроль доступа с режимом постановка-снятие".** Каждому электронному идентификатору, записанному в ПППКОП, присваивается определенный режим работы. Данная опция позволяет использовать идентификаторы с режимом "Охрана" в системах управления доступом.

- **"Заблокировать постановку на охрану".** В случае если необходимо запретить постановку ППКОП под охрану, используется эта опция. Осуществить запрет постановки можно как локально (через программу) так и по команде с ПЦН.

- **16.** Поле индикатора считывания/записи настроек. По движению индикатора в этом поле можно отследить процесс считывания или записи настроек из памяти прибора.
- **17.** Кнопка отмены считывания/записи настроек. Кнопка позволяет остановить процесс записи настроек в память прибора или их считывания.
- **18.** Кнопка считывания настроек из памяти ППКОП. При условии успешного соединения программы с ППКОП нажатие данной кнопки приведет к считыванию настроек из памяти прибора. Если считывание по каким либо причинам невозможно, программа сообщит вам об этом. Возможные причины невозможности считывания настроек: при входе в программу был введен неправильный мастер пароль; СОМ порт компьютера занят другим приложением; прибор находится под охраной.
- **19.** Кнопка загрузки настроек. Функция предназначена для загрузки ранее сохраненных файлов конфигурации.
- **20.** Кнопка сохранения настроек по умолчанию. Данная опция позволяет использовать установленные Вами в программе параметры как "настройки по умолчанию". При следующем запуске программы prog\_cerber04.exe эти настройки загрузятся автоматически. Опция позволяет использовать часто употребляемые Вами настройки в качестве шаблонных.
- **21.** Кнопка сохранения настроек. Функция сохранения конфигурации программируемого прибора в файл. По умолчанию настройки сохраняются в папку data, которая расположена в папке с программой "prog\_cerber04.exe".
- **22.** Кнопка записи настроек в память ППКОП. Кнопка предназначена для записи установленной конфигурации в память прибора. Если запись настроек по каким либо причинам невозможна, программа сообщит вам об этом. Возможные причины не возможности записи настроек: при входе в программу был введен неправильный мастер пароль; СОМ порт компьютера занят другим приложением; прибор находится под охраной; в папке с программой "prog\_cerber04.exe" отсутствует файл "region.ini".

## **6. МОНТАЖ ППКОП**

ППКОП устанавливается внутри охраняемого помещения. Место установки должно быть защищенным от доступа посторонних лиц, воздействия атмосферных осадков, капель и брызг, механических повреждений, химически активных паров и газов, разрушающих металлы и изоляцию.

Запрещается производить установку, монтаж и техническое обслуживание ППКОП при включенном питании.

Запрещается включать ППКОП без подключенного антенно-фидерного устройства или эквивалентной нагрузки.

Монтаж ППКОП следует производить на максимальной дальности от массивных металлических предметов, металлических дверей, металлизированных оконных проемов, металлических водопроводных или газовых труб, коммуникаций и др., а также от токонесущих кабелей, проводов, особенно компьютерных, так как это может значительно снизиться дальность функционирования. Кроме того, следует избегать установки ППКОП вблизи различных электронных устройств и компьютерной техники для того, чтобы исключить влияние помех от функционирующих преобразователей напряжения,

микропроцессоров и прочего на качество приема. При установке в помещении антенно-фидерное устройство, подключенное к ППКОП, следует размещать на максимально возможной высоте для обеспечения наибольшей зоны охвата.

Следует учитывать, что наибольшая дальность функционирования и наилучшее качество связи достигается при прямой видимости, поэтому рекомендуется устанавливать ППКОП так, чтобы обеспечить прямую видимость.

При установке концентратора необходимо учитывать, где и сколько планируется устанавливать оконечных узлов. Рекомендуется выполнить комплексное тестирование качества связи для одного или нескольких предполагаемых оконечных узлов.

ППКОП обеспечивает функцию "Защита АКБ от глубокого разряда" – при работе ППКОП без основного питания и низком уровне заряда АКБ (10,5В) ППКОП произведет аварийное отключение. Исходя из особенностей данной функции, запуск ППКОП возможен только от основного источника питания.

Перед установкой ППКОП в качестве абонентского узла необходимо предварительно найти подходящее место, основываясь на показаниях информационных индикаторов (Рис. 14) расположенных на плате ППКОП.

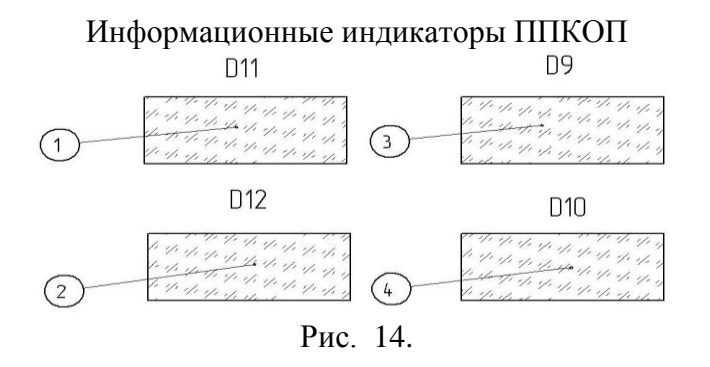

1,2 – индикаторы уровня связи ППКОП, 3 – индикатор передачи извещений, 4 – индикатор приема извещений.

Режимы работы индикаторов приведены в таблице 3.

Режимы работы индикаторов при работе ППКОП в сети "Цербер-03"

Таблица 3.

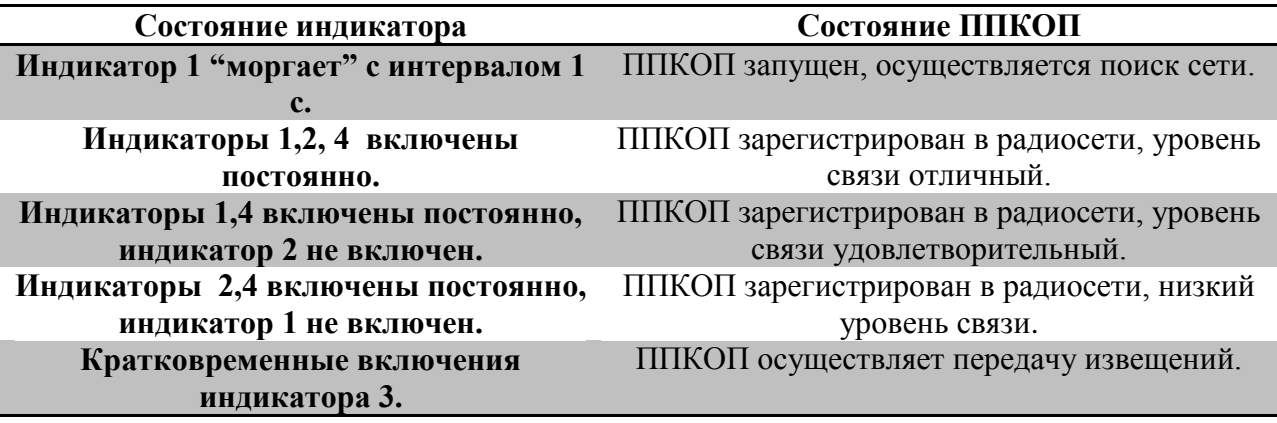

После установки рекомендуется некоторое время контролировать состояние объекта и при возникновении неисправностей изменить место расположения ППКОП.

## **7. СОСТАВ ИЗДЕЛИЯ**

Комплектность поставки изделия приведена в таблице 4.

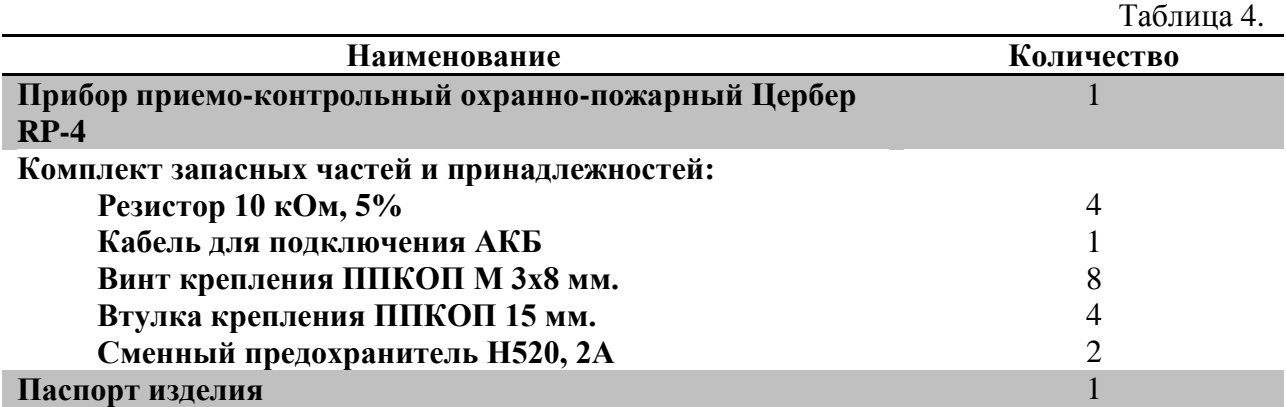

#### **8. ХРАНЕНИЕ**

Хранение прибора в потребительской таре должно соответствовать условиям хранения 1 по ГОСТ 15150-69.

В помещениях для хранения прибора не должно быть паров кислот, щелочей, агрессивных газов и других вредных примесей, вызывающих коррозию.

Срок хранения прибора в упаковке без переконсервации должен быть не более 6 месяцев.

## **9. ТРАНСПОРТИРОВАНИЕ**

Транспортирование упакованных приборов должно производиться любым видом транспорта в крытых транспортных средствах, в соответствии с требованиями следующих документов:

- "Правила перевозок грузов автомобильным транспортом" / М-во автомоб. трансп. РСФСР – 2-е изд. – М.: Транспорт, 1984;

- "Правила перевозки грузов" / М-во путей сообщ. СССР – М.: Транспорт, 1985;

- "Технические условия погрузки и крепления грузов" / М-во путей сообщ. СССР – М.: Транспорт, 1988;

- "Правила перевозки грузов" / М-во речного флота РСФСР – М.: Транспорт, 1989;

#### **РУБЕЖ НПО 2014**

- "Руководство по грузовым перевозкам на внутренних воздушных линиях Союза ССР" / Утв. М-вом гражданской авиации СССР 25.03.75. – М.: МГА, 1975;

- "Правила перевозки грузов в прямом смешанном железнодорожно-водном сообщении" / М-во мор. флота РСФСР – 3-е изд. – М.: Транспорт, 1985;

- "Технические условия погрузки и размещения в судах и на складах товарноштучных грузов" / Утв. М-вом речного флота РСФСР 30.12.87. – 3-е изд. – М.: Транспорт, 1990.

Условия транспортирования прибора должны соответствовать условиям хранения 5 по ГОСТ 15150-69.

## **10. ГАРАНТИЯ ИЗГОТОВИТЕЛЯ**

Изготовитель гарантирует соответствие требованиям технических условий при соблюдении потребителем правил транспортирования, хранения, монтажа и эксплуатации.

Гарантийный срок эксплуатации – 12 месяцев со дня ввода в эксплуатацию, но не более 24 месяцев со дня отгрузки.

При направлении изделия в ремонт к нему обязательно должен быть приложен акт с описанием возможной неисправности.

## **11. СВЕДЕНИЯ ОБ ИЗГОТОВИТЕЛЕ**

ООО "Рубеж-НПО", 667517, Иркутская область, г. Братск, ул. Пионерская, д. 11А. Тел./факс: 8(3953) 41-51-53, 25-99-48 E-mail: info@rubeg.bratsk.ru, http://rubeg.bratsk.ru/.